م. وعود ماجد عبد المرحلة الثانية

#### To insert rows:

- 1. Select the row **below** where you want the new row to appear.
- 2. Click the **Insert** command on the **Home** tab.

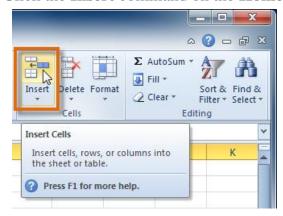

## To insert columns:

- 1. Select the column to the **right** of where you want the new column to appear.
- 2. Click the **Insert** command on the **Home** tab.

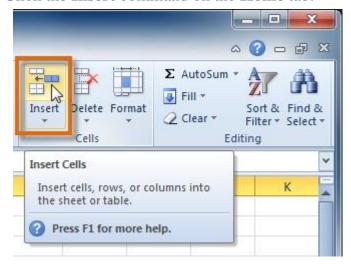

## To delete rows:

1. Select the rows you want to delete.

2. Click the **Delete** command on the **Home** tab.

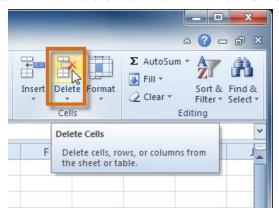

# Wrapping text and merging cells

If a cell contains more text than can be displayed, you can choose to wrap the text within the cell or merge the cell with empty adjoining cells.

Wrap text to make it display on multiple lines of the cell. Merge cells to combine adjoining cells into one larger cell.

## To wrap text:

- 1. Select the cells with text that you want to wrap.
- 2. Select the **Wrap Text** command on the **Home** tab.

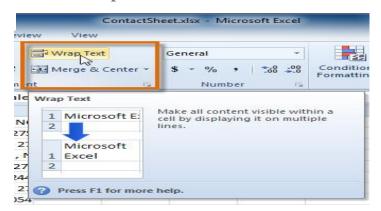

## To merge cells using the Merge & Center command:

1. Select the cells you want to merge.

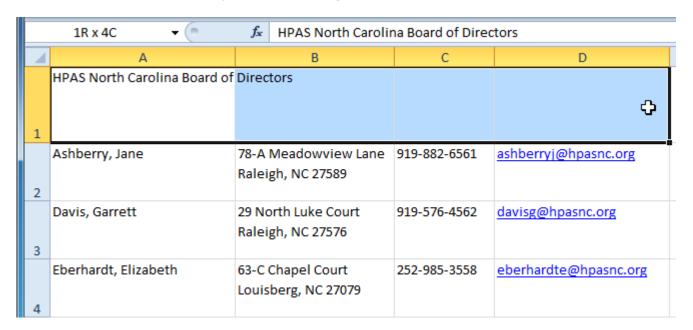

2. Select the **Merge & Center** command on the **Home** tab.

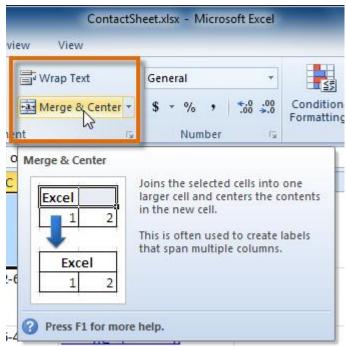

3. The selected cells will be merged, and the text will be centered.

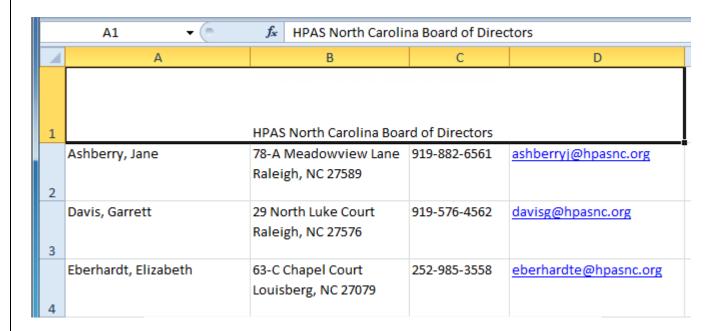

If you change your mind, reclick the **Merge & Center** command to unmerge the cells.

## To change the font:

- 1. Select the cells you want to modify.
- 2. Click the **drop-down arrow** next to the **Font** command on the Home tab. The font drop-down menu appears.
- 3. Move your mouse over the various fonts. A live preview of the font will appear in the worksheet.

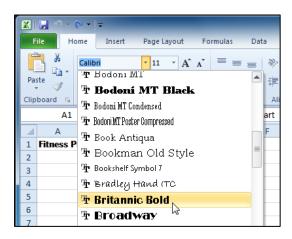

4. Select the font you want to use.

# To change the font size:

- 1. Select the cells you want to modify.
- 2. Click the **drop-down arrow** next to the **font size** command on the Home tab. The font size drop-down menu appears.
- 3. Move your mouse over the various font sizes. A live preview of the font size will appear in the worksheet.

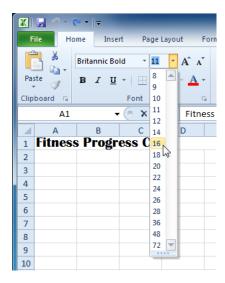

4. Select the font size you want to use.

You can also use the **Grow Font** and **Shrink Font** commands to change the size.

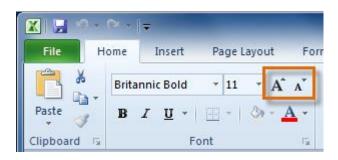

# To use the bold, italic, and underline commands:

- 1. Select the cells you want to modify.
- 2. Click the **Bold**, *Italic*, or <u>Underline</u> command on the Home tab.

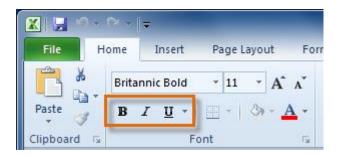

## To add a border:

- 1. Select the cells you want to modify.
- 2. Click the **drop-down arrow** next to the **Borders** command on the Home tab. The border drop-down menu appears.

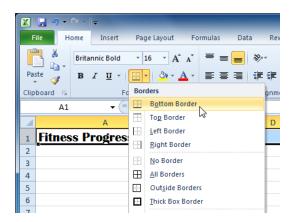

3. Select the border style you want to use.

You can draw borders and change the **line style** and **color** of borders with the **Draw Borders** tools at the bottom of the Borders drop-down menu.

## To change font color:

- 1. Select the cells you want to modify.
- 2. Click the **drop-down arrow** next to the **font color** command on the Home tab. The **color** menu appears.
- 3. Move your mouse over the various font colors. A live preview of the color will appear in the worksheet.

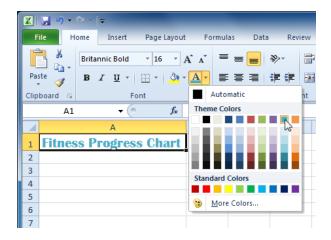

4. Select the font color you want to use.

Your color choices are not limited to the drop-down menu that appears. Select **More Colors** at the bottom of the menu to access additional color options.

## To add a fill color:

- 1. Select the cells you want to modify.
- 2. Click the **drop-down arrow** next to the **fill color** command on the Home tab. The **color** menu appears.
- 3. Move your cursor over the various fill colors. A live preview of the color will appear in the worksheet.

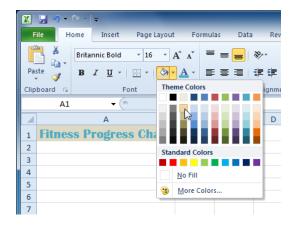

4. Select the fill color you want to use.